## How to upload a list of configuration data to the Apollo 600+?

The following document is intended to be a troubleshooting g ensure you are uploading a List of Configuration Data to your the correct manner (you cannot load a List of Configuration D Apollo 400). Please check all aspects of this before contacting support helpline.

- Please register your Apollo to receive an additional 12 mon plus full access to Product Support. You can do this at [www.seaward.com/war](/warranty24)rantby  $24$  completing the form in the Care Support card and returning by post.

- Please ensure your Apollo has the latest firmware installed please see the follow in wy link: ward.com/apollo-series-firmware

- Please ensure you have the latest version of PATGuard 3 select Help and Check for Updates, note you need to be an Administrator to update PATGuard 3.

1. The latest version of the Apollo 600+ firmware will allow text file containing an updated list of descriptions that can b the instrument. The lists that can be updated are (note; in br names used by the text file to represent that field and the ma number possible):

Asset Description [Comment] 300  $Location [Location Na m10]$ Site [Site Name] 100

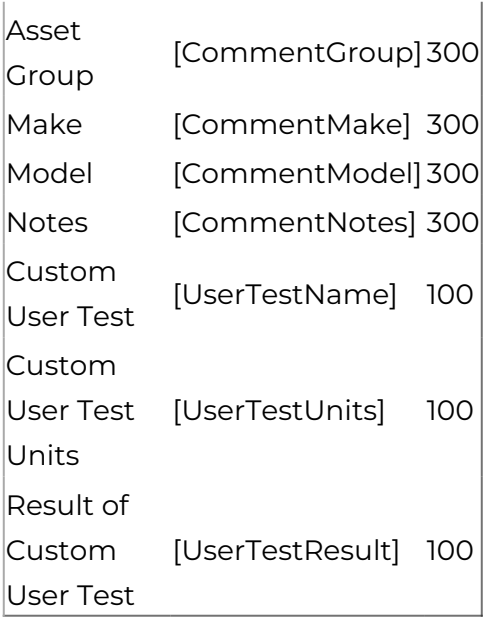

2. The text file used to update the Apollo 600 must use the names above, and [END] and in the format below (note; this example is shown without data – just the field names). For an example showing data please see step 3 on the next page.

3. See below for an example of a populated text file.

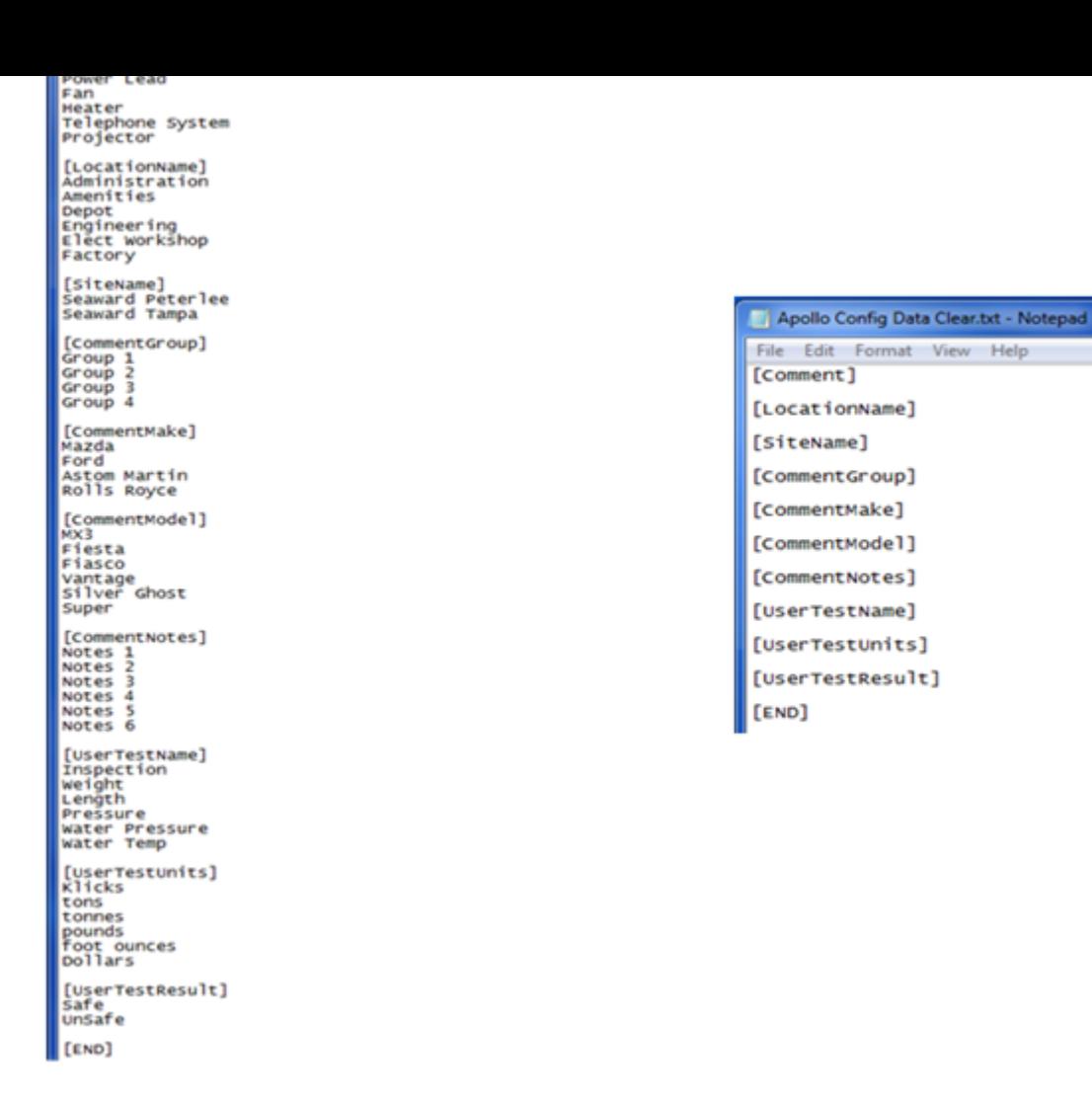

Note: A template text file with data can be downloaded from the following link: ConfigTest8\_AllTypical

A blank template text file can be downloaded from the following link: ConfigTest7\_ClearAll

4. To upload the list; on the Apollo "Home Screen" **A** select menu/options, function key "F4". Please note as a default, the Apollo will start up in the "Home Screen".

5. In the menu select "Upload" by using the arrow keys or selecting, key number "7"

6. In the "Upload data into Apollo" field select "List Configuration Data", using the arrow keys to select from the dropdown menu.

7. If using the USB cable:

- Connect your Apollo to the PC using the supplied cable and  $using:$  field selUStB-PC cable

- An additional Apollo drive (for example Apollo E:) will appe Transfer your Configuration Data to this drive using Windows

- When this is complete, on the Apollo select the function key . In the field below Valid data files from PC& select the file Configuration Data, using the arrows keys, and save by selection

OR

8. If using a USB Flash Memory Stick:

- Insert your memory stick into the correct port on the Apollo using:- field selfeash Memory Stick

- In the field below Valid data files from USB memory stick& containing your Configuration Data, using the arrows keys, and selecting F4

9. The Apollo  $600+$  will begin the upload and in the Apollo C Upload message display the field name and number of each upload example;

10. Press OK to accept the upload. This uploaded data can from the dropdown selections when setting up / using your Ap

If you require more help, please contact us at [https://www.seaward.com/log](https://www.seaward.com/login/enquiry/)in/enquire/ .